#### **CHAPTER 3**

# Installing the LightStream 100 ATM Switch

This chapter contains instructions for installing and initially configuring the LightStream 100 switch. Information about resetting the switch and the use of a console terminal with the switch is also provided. This information is provided in the following sections:

- Required Equipment for Installation
- **Installation Instructions**
- Setting Initial Software Configuration Data
- Resetting the LightStream 100 ATM Switch
- Disconnecting the Console Terminal

**Note** Abbreviations used in the publication are listed and defined in the preface.

# **Required Equipment for Installation**

To properly install the LightStream 100, you will need the following equipment:

- Console terminal or maintenance and administration terminal (MAT)—Sets the configuration data and performs routine maintenance of the LightStream 100 switch procedures. A personal computer (PC), workstation, or dumb terminal with serial communications functions can serve as a console terminal.
- Optical cables—Connects a device to the front panel of the slot where the LINF card is installed in the LightStream 100 switch. The optical cable and connector types differ depending on the LINF card type. Verify that you have sufficient optical cables to accommodate the LINF card type and quantity.

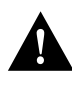

**Caution** Ensure all interface cables that connect to the LightStream 100 switch are shielded cables with ferrite cores and connectors with metallic shells at both ends. Use of other cable types may result in interference with radio and TV reception.

- EIA/TIA-232 cable—Connects the LightStream 100 switch to the console terminal. A D-sub 9-pin male, EIA/TIA-232 cable connector connects to the LightStream 100 switch. The opposite end of the EIA/TIA-232 cable that connects to the console terminal may vary depending on the console terminal type. Ensure that the EIA/TIA-232 cable connector matches the connector on the console terminal.
- Communications software—Requires communications software when using a PC or workstation as a console terminal. The required procedure includes installing communications software and setting the interface that facilitates automatic controls.

**Note** No communications software is necessary if the PC or workstation operates in terminal mode; however, installing communications software simplifies operations.

- Tools—Requires a Phillips screwdriver and a standard flat-blade screwdriver for some procedures.
- Electrostatic protection kit—Provides protection against electrostatic discharge when handling connectors and other components.

# **Installation Instructions**

This section provides complete installation instructions for an initial installation of the LightStream 100 switch. This section contains the following procedures:

- Removing the Cover
- Checking Switch Settings on Cards and Boards
- The STS-3c/STM-1 LINF card (P-8X0K) does not have a jumper switch.
- Replacing the Cover
- Rack-Mounting the Chassis
- Connecting the Optical Cable to an LINF Card
- Connecting the Console Terminal
- Connecting to the NMS
- Connecting the Power Supply
- Setting Communications Software Parameters
- Powering on the LightStream 100 ATM Switch

## Removing the Cover

Perform the following steps to remove the LightStream 100 ATM switch cover:

- **Step 1** Provide protection against static electricity.
- **Step 2** Confirm that the LightStream 100 switch power switch is in the OFF (O) position.
- **Step 3** Using a Phillips screwdriver, remove the six outer screws from the processor (PROC) card panel. Figure 3-1 shows the location of the screws on the PROC card panel.

#### **Figure 3-1 PROC Card Panel Layout**

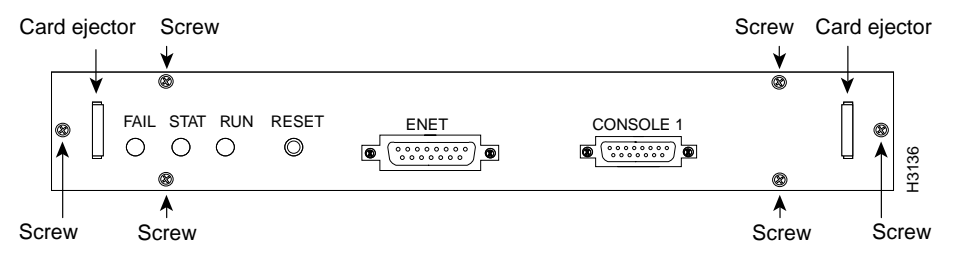

**Step 4** Grasp the card ejector levers on each end of the PROC card panel and pull the card outward.

**Step 5** Turn the LightStream 100 switch on its side and then turn it upside down.

**Step 6** Using a Phillips screwdriver, remove the seven outer screws from the bottom of the LightStream 100 switch. Figure 3-2 shows the location of the screws.

Front  $^{\circledR}$  $^{\circledR}$  $^{\circledR}$  $\circledcirc$  $\circledcirc$  $\circledS$  $^{\circledR}$ Screws (7)d  $\odot$  $\odot$ H2569  $^{\circledR}$  $^{\circledR}$ Rear

**Figure 3-2 LightStream 100 ATM Switch Bottom View**

- **Step 7** Completely return the LightStream 100 switch to the upright position.
- **Step 8** Remove the outer screws from the rear panel of the LightStream 100 switch. Figure 2-2 shows the location of the screws.

**Step 9** Facing the front of the Lightstream 100 switch, hold both sides of the cover and slide it slightly forward (approximately 1 inch [25 millimeters]). (See Figure 3-3.)

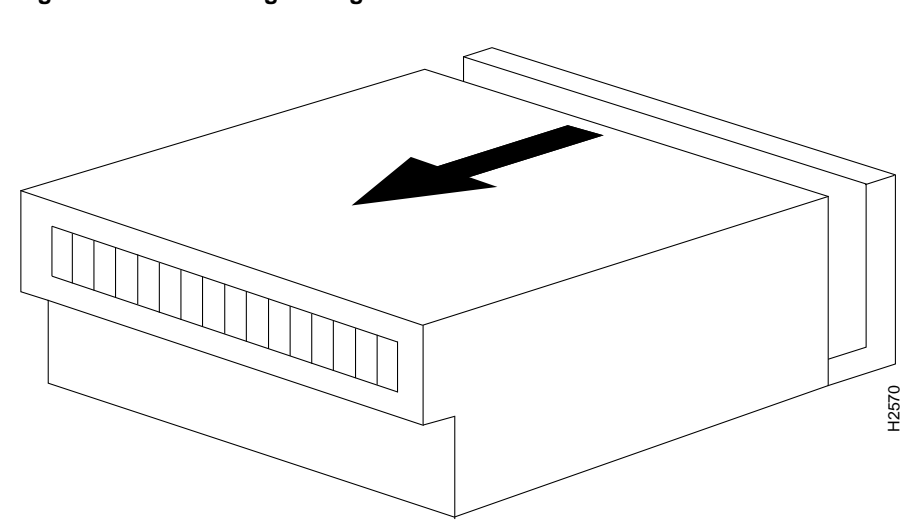

**Figure 3-3 Sliding the LightStream 100 ATM Switch Cover**

**Step 10** Lift the cover upward. (See Figure 3-4.)

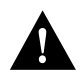

**Caution** If the LINF cards are already installed, lifting the cover before properly sliding it forward may damage the optical connector on the LINF cards.

**3-6** Cisco LightStream 100 User Guide

**Installation Instructions**

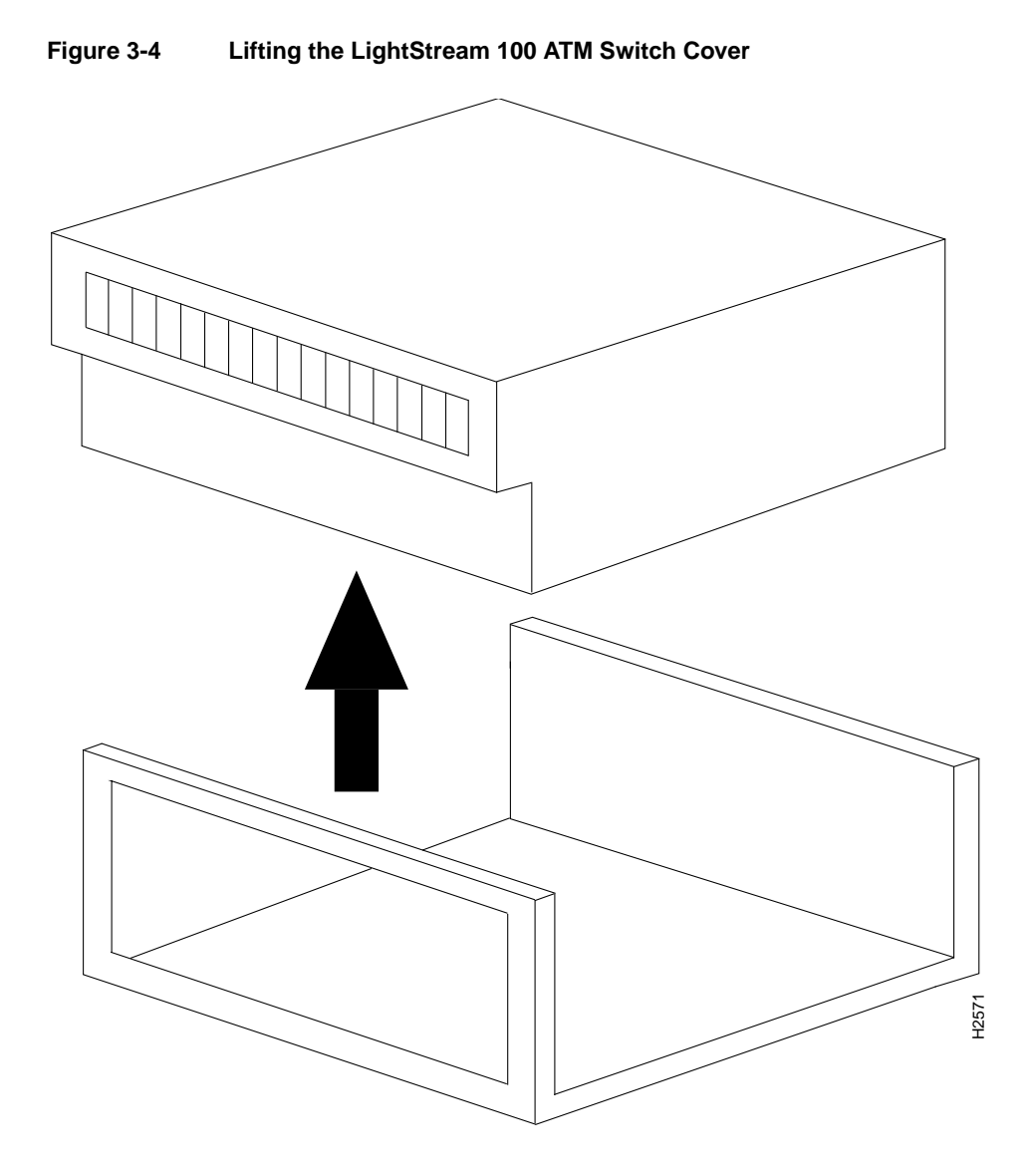

## Checking Switch Settings on Cards and Boards

Locate the BCONV card and STS-3c/STM-1 LINF card. For each card, ensure that the dual in-line package (DIP) switches and jumpers settings are set to initial settings. All switches and jumpers are set at the factory.

#### Checking DIP Switch Settings

Figure 3-5 shows the initial DIP switch setting on the BCONV card (P-8X54). If the switch setting differs from this setting, return it to the initial setting indicated in the figure.

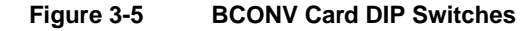

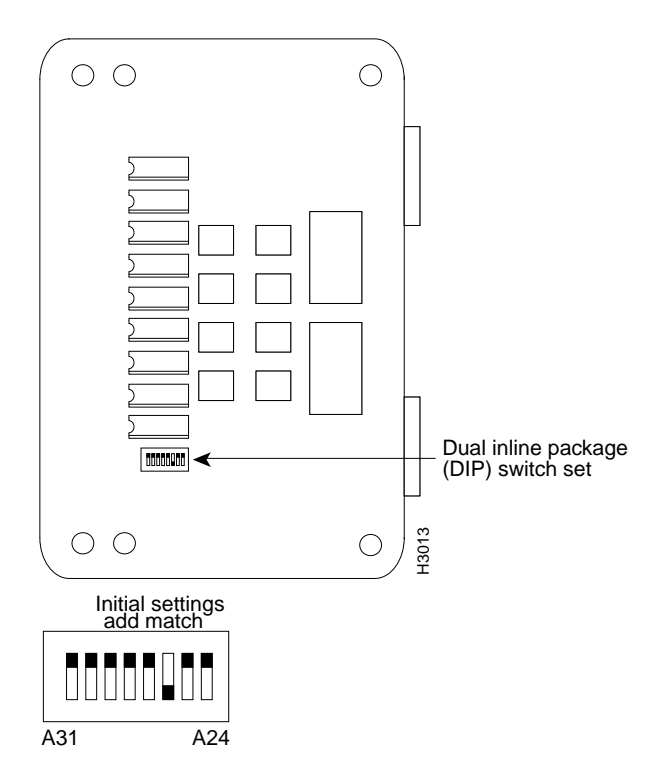

#### **3-8** Cisco LightStream 100 User Guide

# Checking Jumper Switch Settings

Figure 3-6 shows the initial settings for the motherboard (P-8X84) jumper switch. If the switch setting differs from this setting, return it to the initial setting indicated in the figure.

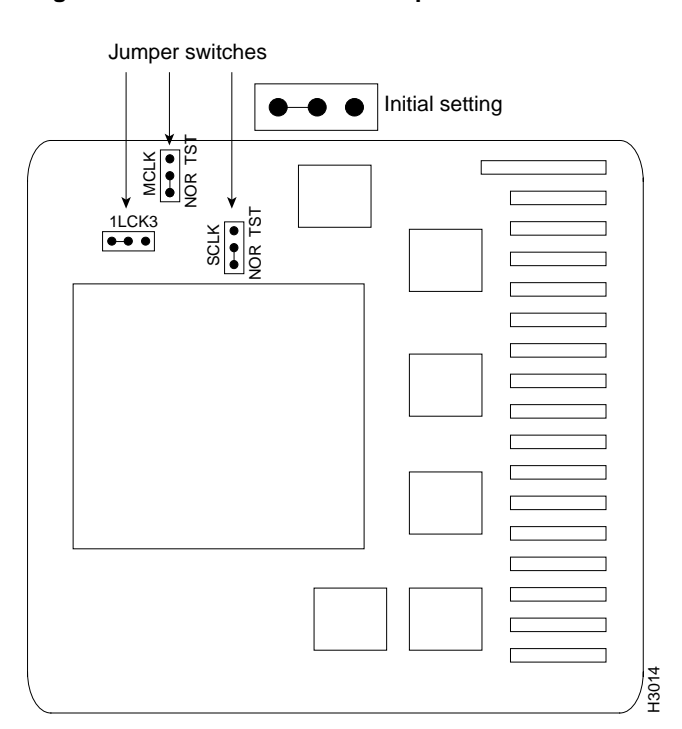

**Figure 3-6 Motherboard Jumper Switches**

Figure 3-7 shows the initial setting for the STS-3c/STM-1 LINF card (P-8X79) jumper switch. If the switch setting differs from this setting, return it to the initial setting indicated in the figure.

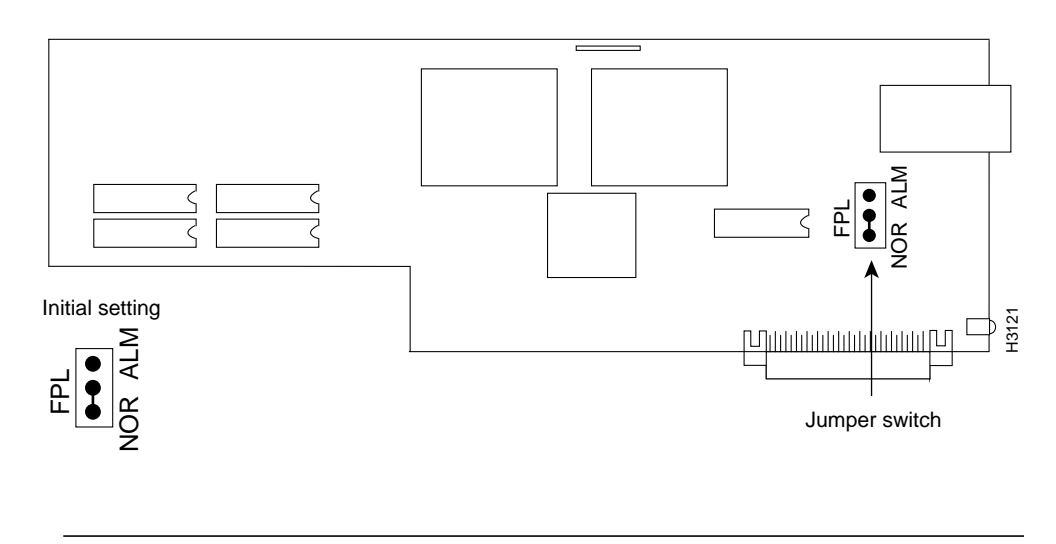

**Figure 3-7 STS-3c/STM-1 LINF Card Jumper Switch**

**Note** The STS-3c/STM-1 LINF card (P-8X0K) does not have a jumper switch.

## Installing LINF Cards

This section describes the initial installation method for the two LINF card types: STS-3c/STM-1 (155 Mbps) and Transparent Asynchronous Transmitter/Receiver Interface (TAXI) (100 Mbps). Both card types install the same way. Before installing LINF cards, ensure that the power switch on the back of the LightStream 100 ATM switch is in the OFF (O) position.

**Note** Only qualified service personnel should install or replace a LINF card.

**3-10** Cisco LightStream 100 User Guide

Table 3-1 provides recommended mounting positions in the slots where LINF cards are installed, depending on the number of cards installed. If designating the LightStream 100 switch as a slave switch, install the STS-3c/STM-1 LINF card in Slot 0.

**Note** The procedure for setting the synchronization mode to slave is covered later in this document when you set system configuration data.

| Number of<br><b>Interface Cards</b> | <b>Suggested Slot</b><br><b>Mounting Locations</b> |
|-------------------------------------|----------------------------------------------------|
| 1                                   | 0                                                  |
| 2                                   | 0, 2                                               |
| 3                                   | 0, 2, 4                                            |
| 4                                   | 0, 2, 4, 6                                         |
| 5                                   | 0, 2, 4, 6, 8                                      |
| 6                                   | 0, 2, 4, 6, 8, 10                                  |
| 7                                   | 0, 2, 4, 6, 8, 10, 12                              |
| 8                                   | 0, 2, 4, 6, 8, 10, 12, 14                          |
| 9                                   | $0-2, 4, 6, 8, 10, 12, 14$                         |
| 10                                  | 0-4, 6, 8, 10, 12, 14                              |
| 11                                  | 0-6, 8, 10, 12, 14                                 |
| 12                                  | $0$ -8, 10, 12, 14                                 |
| 13                                  | 0-10, 12, 14                                       |
| 14                                  | $0$ -12, 14                                        |
| 15                                  |                                                    |
| 16                                  |                                                    |

**Table 3-1 LINF Card Mounting Positions**

Perform the following steps to install a LINF card:

- **Step 1** Remove the LINF card from the container.
- **Step 2** Install the LINF card from the top of the slot. Ensure that the LINF card is securely fixed to the LINF stopper at the rear of the LightStream 100 switch main unit.
- **Step 3** Match the screw holes on the LINF card with the screw holes on the LightStream 100 switch. Insert the screws and secure them using a standard screwdriver. (See Figure 3-8.)

**Figure 3-8 Installing a LINF Card**

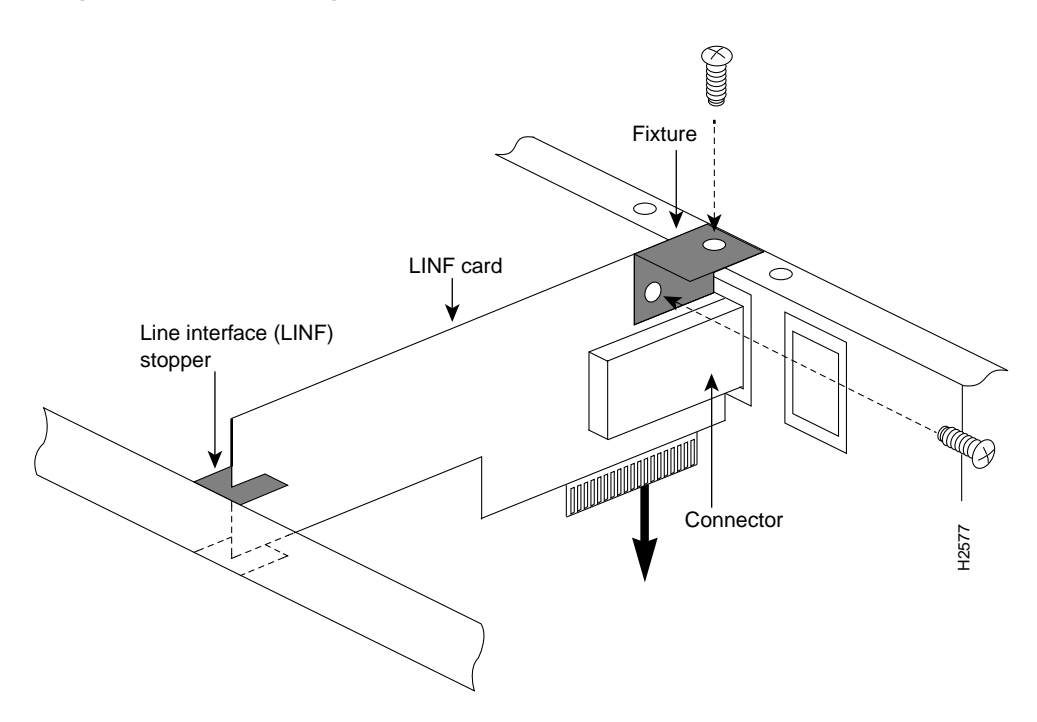

**3-12** Cisco LightStream 100 User Guide

- **Step 4** From the inside of the cover, remove the slot cover (without window) from the slot where the LINF card is installed. Use a Phillips screwdriver to remove the two screws (at top and bottom) that fasten the front panel on the opposite side of the cover. (See Figure 3-9.)
- **Step 5** Install the slot cover (with window) and fasten it to the cover with the two screws you removed in step 4. Ensure the slot cover is right side up.

#### Replacing the Cover

Perform the following steps to replace the LightStream 100 ATM switch cover:

- **Step 1** Put the cover on the base starting approximately 1 inch (25 millimeters) from the front. Then slide the cover back until the screw holes align.
- **Step 2** Using a Phillips screwdriver, replace the screws on the rear panel of the LightStream 100 switch.
- **Step 3** Turn the LightStream 100 switch on its side and then turn it upside down.
- **Step 4** Replace the seven outer screws on the bottom of the LightStream 100 switch.
- **Step 5** Return the LightStream 100 switch to the upright position.
- **Step 6** Grasp the card ejectors on the PROC card panel and insert the card into the LightStream 100 switch front panel.
- **Step 7** Replace the six outer screws that secure the PROC card panel to the chassis.

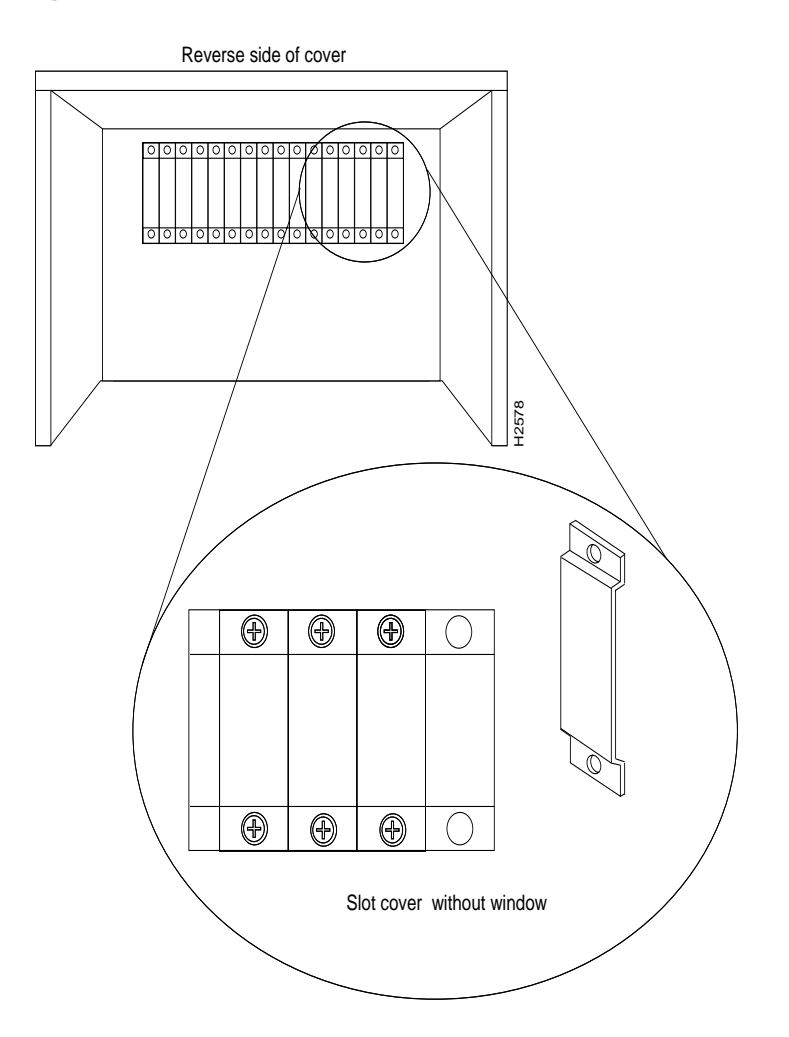

**Figure 3-9 Screw Locations Seen from the Inside of the Cover**

#### **3-14** Cisco LightStream 100 User Guide

## Rack-Mounting the Chassis

This section provides the procedure for rack-mounting the LightStream 100 ATM switch.

**Note** Rack-mounting the switch is optional.

To rack-mount the LightStream 100 switch, perform the following procedure:

**Step 1** Attach the rack-mount installation fixtures with screws on both sides of the LightStream 100 main unit. (See Figure 3-10.)

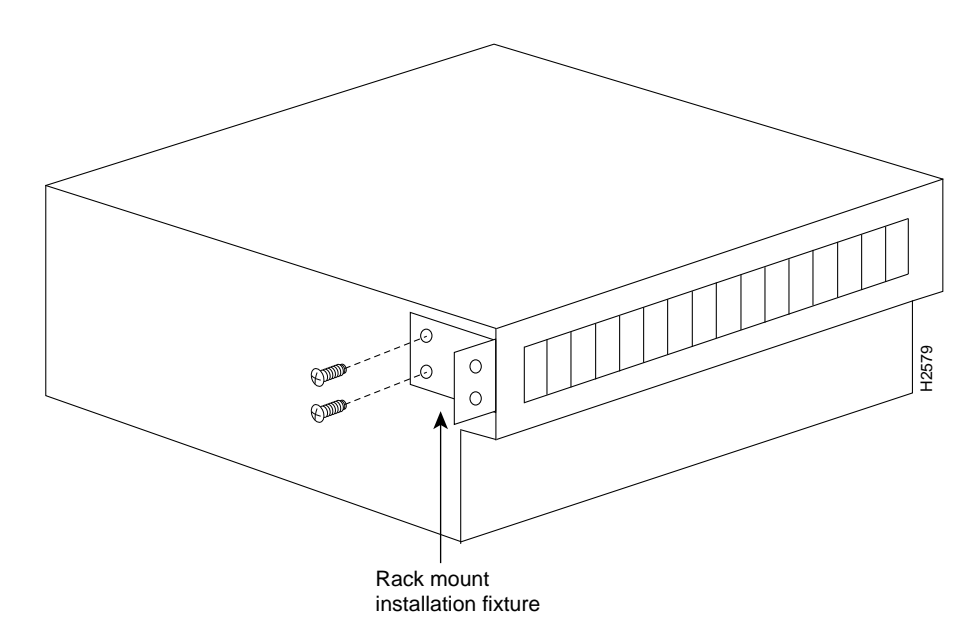

#### **Figure 3-10 Attaching a Rack-Mount Installation Fixture**

- **Step 2** Slide the LightStream 100 main unit into the rack by pushing it toward the front of the rack.
- **Step 3** Use screws to fasten the LightStream 100 switch to the rack-mount fixture. (See Figure 3-11.)

**Figure 3-11 Fastening the LightStream 100 ATM Switch to the Rack-Mount Fixture**

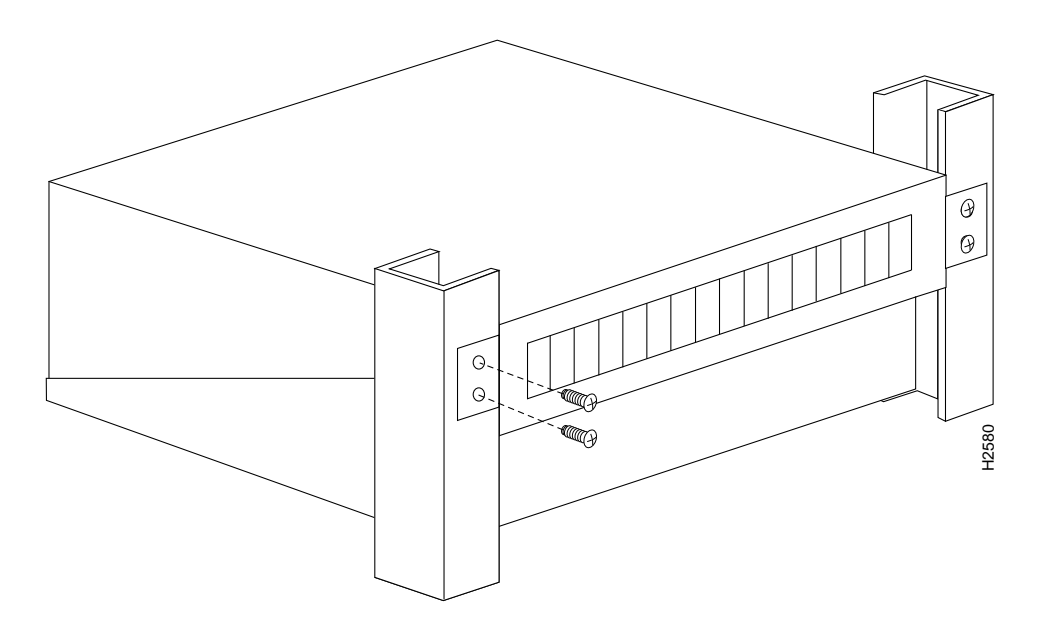

## Connecting the Optical Cable to an LINF Card

This section provides the procedure for connecting optical cables to the LINF cards installed in the LightStream 100 ATM switch. The LINF cards have two connectors: the upper optical connector is for reception, and the lower one is for transmission. Use a single-core or two-core optical cable to connect the LINF cards installed on the LightStream 100 switch. Figure 3-12 shows the single-core and two-core cables.

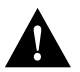

**Caution** Ensure all interface cables that connect to the LightStream 100 switch are shielded cables with ferrite cores and connectors with metallic shells at both ends. Other cable types can cause interference with radio and TV reception.

**Figure 3-12 Single-Core and Two-Core Cable**

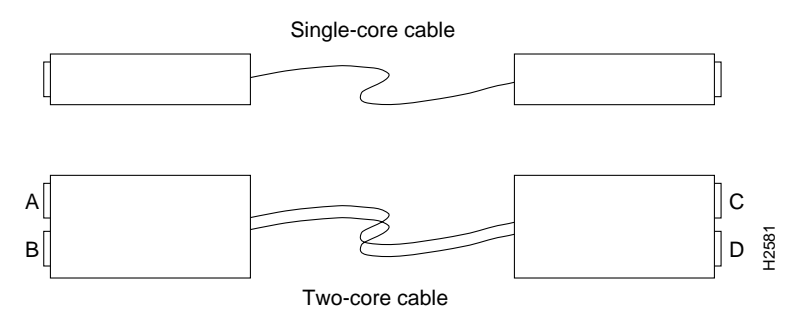

When using a single-core optical cable, ensure that the transmission end connects to the reception connector of one device and that the reception end connects to the transmission connector of the other device. Use the appropriate two-core cable, straight (A-C, B-D connections) or cross (A-D, B-C connections). When connecting two or more LightStream 100 switch units with the two-core cable, use cross-cable connection.

To connect optical cables, perform the following procedure:

- **Step 1** Have enough optical cables to accommodate the LINF card type and quantity.
- **Step 2** Connect the appropriate optical cable to the slot cover (with window) of the slot where the LINF card is installed.

**Note** For installation and configuration instructions on devices connected to the LightStream 100 switch, refer to the manuals for the connected devices.

#### Connecting the Console Terminal

This section provides the procedure for connecting an EIA/TIA-232 cable to the LightStream 100 ATM switch. To connect the cable, do the following:

**Step 1** The EIA/TIA-232 connector for the console terminal configuration differs for each console terminal device. Use an EIA/TIA-232 cable that has a connector matching the console terminal on one end and a connector with D-sub 9-pin male connector for the LightStream 100 switch on the other end. Figure 3-13 shows connectors for an IBM-compatible PC and the LightStream 100 switch.

#### **Figure 3-13 EIA/TIA-232 Cable Connectors**

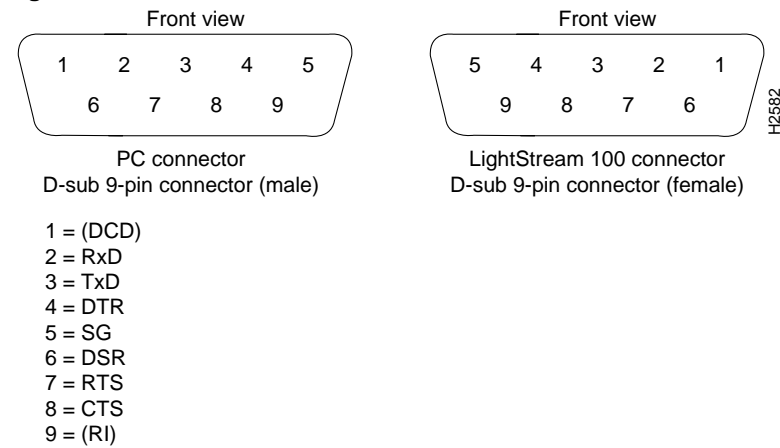

**3-18** Cisco LightStream 100 User Guide

- **Step 2** Connect the EIA/TIA-232 cable (9-pin end) to the EIA/TIA-232 connector on the front of the LightStream 100 switch. See Figure 3-14.
- **Step 3** Connect the other end of the EIA/TIA-232 cable to the console terminal.

**Figure 3-14 Console Terminal to LightStream 100 ATM Switch Connection**

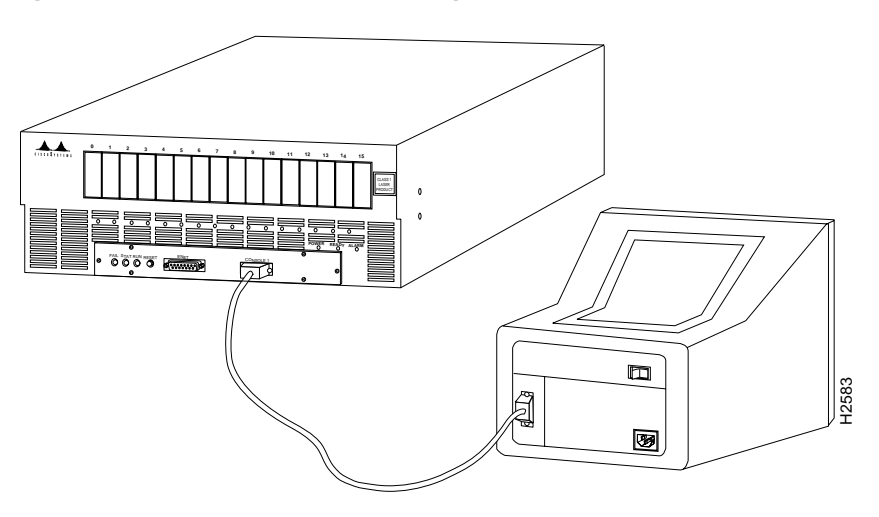

Installing the LightStream 100 ATM Switch **3-19**

## Connecting to the NMS

Using the Simple Network Management Protocol (SNMP) over User Datagram Protocol (UDP)/Internet Protocol (IP) ATM Adaptation Layer 5 (AAL5), the LightStream 100 ATM switch communicates with the Network Management System (NMS) manager via an ATM line. Figure 3-15 shows the connection of the LightStream 100 switch to the console terminal and the NMS. Refer to the router software configuration publications to configure the interface between the LightStream 100 switch and the NMS.

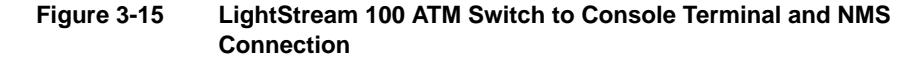

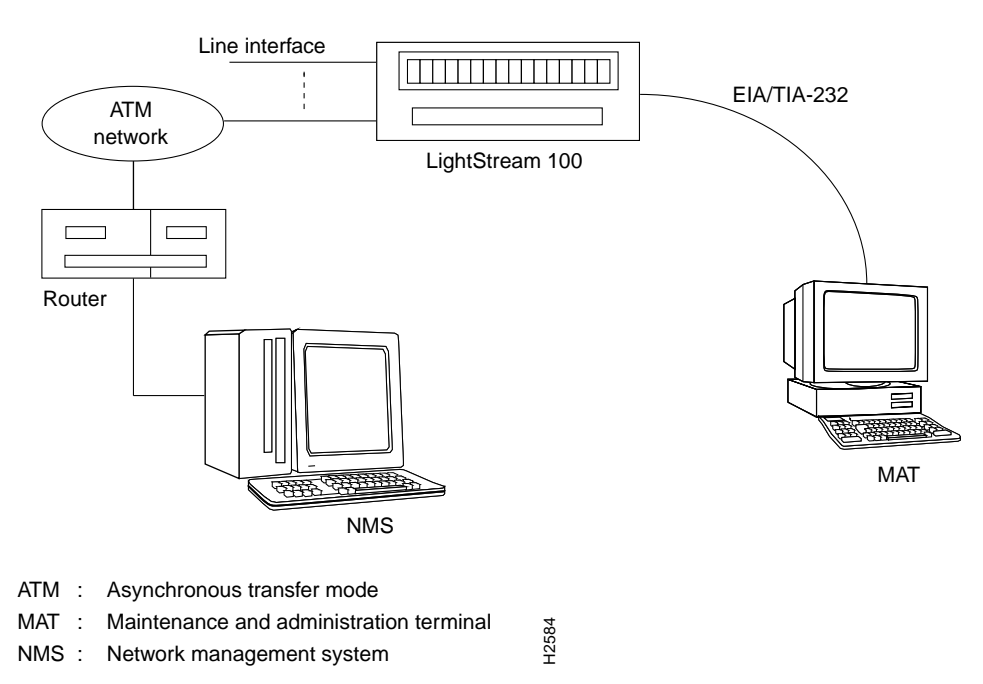

#### Connecting the Power Supply

Complete the tasks described in the preceding sections before connecting the power cable to the LightStream 100 ATM switch and turning the power ON.

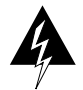

**Warning** Do not touch the power supply when the power cord is connected. For systems with a power switch, line voltages are present within the power supply even when the power switch is off and the power cord is connected. For systems without a power switch, line voltages are present within the power supply when the power cord is connected. To see this warning in multiple languages, refer to the "Translated Safety Warnings" appendix.

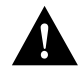

**Caution** Use an uninterruptible power supply (UPS) power system to prevent system outage in case of a commercial power failure.

To connect the power supply cable, follow these steps:

- **Step 1** Connect one end of the power supply cable to the power connector on the back of the LightStream 100 switch.
- **Step 2** Plug the other end of the power supply cable into a power outlet.

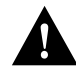

**Caution** Never use an adapter to share the power outlet used for the LightStream 100 switch with another electrical device.

- **Step 3** Set the power switch on back of the LightStream 100 switch to the ON () position.
- **Step 4** Ensure the green Power light emitting diode (LED) on the front of the LightStream 100 switch lights up.
- **Step 5** Set the power switch on the back of the LightStream 100 switch to the OFF (O) position.

**Note** Turning OFF the power switch of the LightStream 100 switch discontinues communications. Do not turn OFF the power switch unless necessary during operation.

To connect the console terminal power supply, plug the console terminal power cord into a power outlet. Refer to the documentation provided with the console terminal for additional information.

A self-diagnostic test runs when the LightStream 100 switch is powered ON or reset. The results display on the console terminal.

To power OFF the LightStream 100 switch, set the power switch to the OFF (O) position. The Power LED goes OFF.

#### Setting Communications Software Parameters

When a PC or workstation is used as the console terminal, you can install communications software to set the interface for easier automatic control. No communications software is necessary if the PC or workstation operates in terminal mode. However, we recommend installing communications software on the console terminal to simplify operations.

To set communications software parameters, perform the following procedure:

**Step 1** Make sure that the LightStream 100 ATM switch power is OFF.

**Step 2** Set the console terminal power switch to the ON () position.

**Step 3** Set the following communications parameters on the console terminal:

- Line transmission rate: 9600 bps
- Data: 8 bits
- Parity: none
- Stop bit: 1 bit
- Flow control: ON

#### Powering on the LightStream 100 ATM Switch

To power on the LightStream 100 ATM switch, perform the following procedure:

- **Step 1** Set the power switch on back of the LightStream 100 switch to the ON () position.
- **Step 2** The LightStream 100 switch starts to execute a self-diagnostic test. The results show on the console terminal. If a fault occurs, the Alarm LED lights up.
- **Step 3** Ensure that the red alarm LED does not light up. If an alarm occurs, refer to the chapter "Troubleshooting" for instructions about clearing the alarm.
- **Step 4** Confirm that no hardware configuration item indicates "NG" (No Good) and that "Not Installed" does not appear for a slot in which the LINF card is installed.

## **Setting Initial Software Configuration Data**

This section explains an initial system configuration. Refer to the appendix "Command Reference" for detailed information about the commands used in the configuration procedure.

Figure 3-16 and Figure 3-17 show two parts of a flowchart of the configuration data setting procedure. The flowchart corresponds to the actions in the following procedure:

- **Step 1** Enter the **show interface** command to display data for LINF cards installed in the LightStream 100 switch. Make sure the line number of the newly installed LINF card is displayed. If the line number is not displayed, either the LINF card is improperly installed or LINF hardware error exists. Turn OFF the LightStream 100 switch power and check the card.
- **Step 2** Enter the **enable** command to enter privileged command mode. The system requests a password.
- **Step 3** Enter lowercase *c*. The prompt changes from > to #.
- **Step 4** Enter the **set time** command to set the date and time of the LightStream 100 switch system clock. Separate year, month, and day with a hyphen (-); separate hour, minute, and second with a colon (:). The following example shows how to set the time to 18:30:00 on April 1, 1994:

```
LS100# set time 94-04-01 18:30:00
System Timer is set.
94-04-01 18:30:00
```
- **Step 5** Enter the **set clock** command to set the clock synchronization mode. When a LightStream 100 switch unit is connected to another LightStream 100 switch unit or to a different type of device, this function designates the LightStream 100 switch as a master or slave unit.
- **Step 6** Enter the **set interface** command to register a line. This command can change the following initial setting of a line:
	- Interface type (UNI/NNI)
	- Standard body conformance (ATM/ITU)
	- Length of VPI valid bits
	- Length of VCI valid bits
- **Step 7** Enter the **pvc establish** command to set a point-to-point Permanent Virtual Circuit (PVC). This command becomes effective immediately after it is set.
- **Step 8** If setting PVC multicast, enter the following commands:
	- Use the **pvc establish** command to set the connection type to multicast; then use the **pvc add** command to add the endpoint. Enter the same source parameters (line number, VPI, and VCI) as those specified in the **pvc establish** command.
	- Enter the **pvc add** command to add a PVC endpoint for point-to-multipoint connection.
	- If a registered endpoint is set incorrectly using the **pvc add** command, first enter the **pvc remove** command to delete the endpoint. Then, reenter the **pvc add** command. The **pvc remove** command deletes one endpoint at a time.

**Note** The traffic type on the endpoint becomes the same as that specified by the **pvc establish** command.

**Step 9** If using SVC service, enter the **route add** command to set the SVC.

**3-24** Cisco LightStream 100 User Guide

- **Step 10** If an NMS is connected to the LightStream 100 switch for control using SNMP, enter the following commands:
	- Enter the **set local** command to set the (LightStream 100 switch) host name, IP address, and IP mask for the Ethernet port.
	- Enter the **set nms** command to set the NMS IP address, mask, and access information.
	- Enter the **set nmsroute** command to set a communication path between the LightStream 100 switch and the NMS.
- **Step 11** Enter the **save** command to save the configuration data.
- **Step 12** Enter the **exit** command to exit privileged command mode. The prompt changes from  $\#$  to  $>$ .

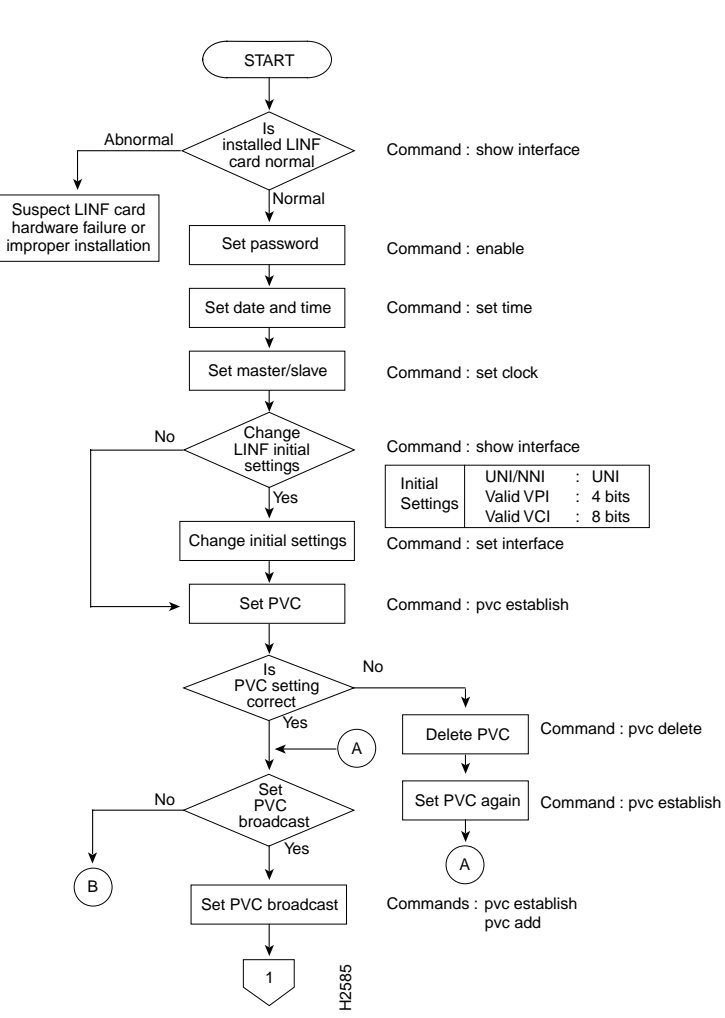

**Figure 3-16 Initial Installation Data Setting Procedure (Part 1)**

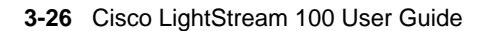

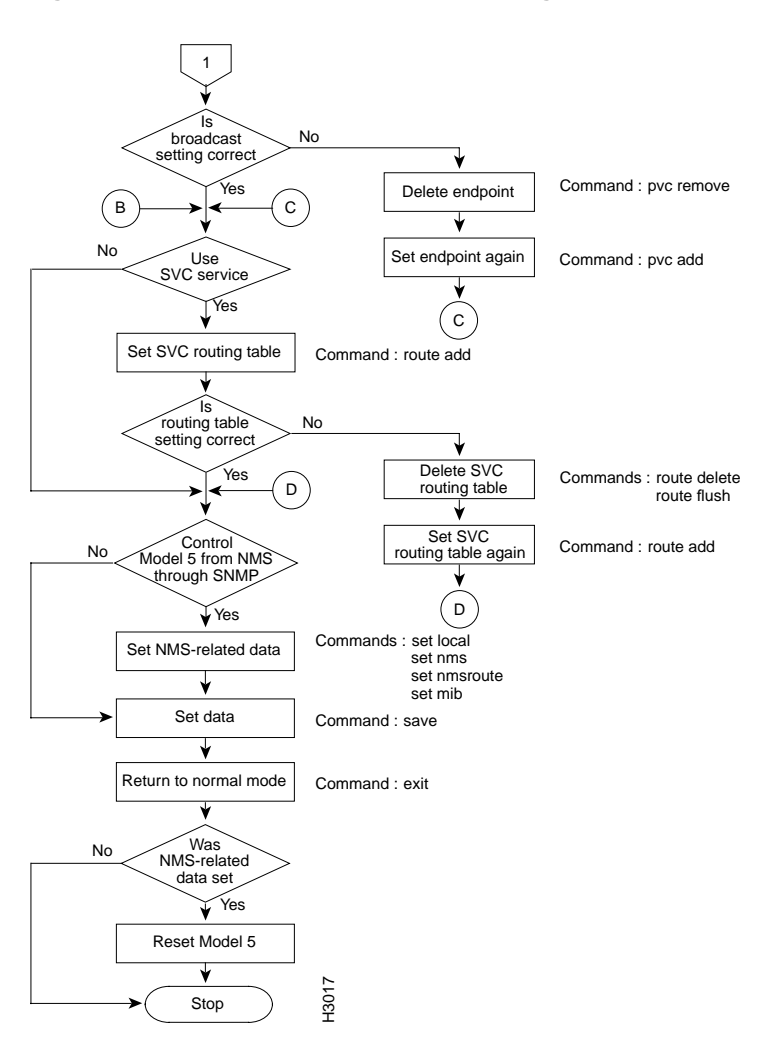

**Figure 3-17 Initial Installation Data Setting Procedure (Part 2)**

# **Resetting the LightStream 100 ATM Switch**

When NMS-related commands are set, always save the data, exit the privileged mode, and enter the **reset** command or press the Reset button on the LightStream 100 ATM switch front panel.

# **Disconnecting the Console Terminal**

When verification detects no abnormality, the LightStream 100 ATM switch is ready for normal operation.

The LightStream 100 switch does not require a console terminal for normal operation. If the console terminal is dedicated to operating and administering the LightStream 100 switch, do not disconnect it. However, if the console terminal is used for other purposes, remove the EIA/TIA-232 connector to disconnect the console terminal from the LightStream 100 switch.

**Note** If the console terminal is disconnected and the system requires maintenance, reconnect the EIA/TIA-232 cable to the console terminal and the LightStream 100 switch and verify operation.